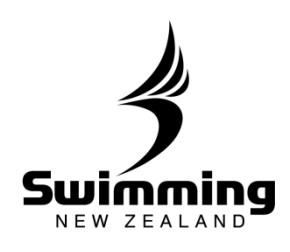

Entering swimmers into a Meets as a Club Administrator

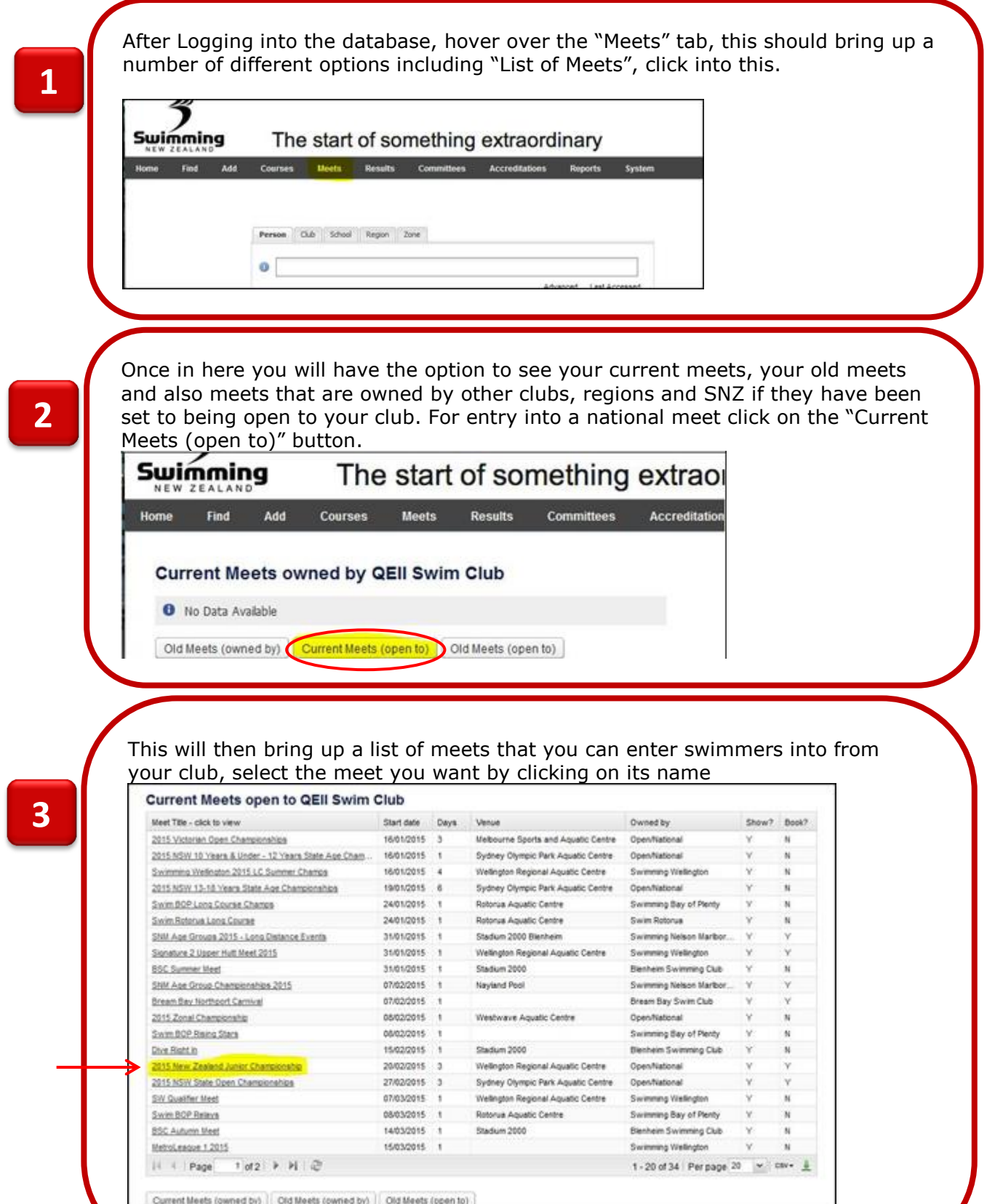

## **3-2. MEETS**

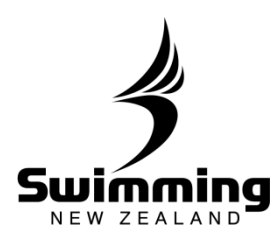

Once you have clicked on the meet it will take you to the meet page with various pieces of information about the meet. All information will be locked to administrators other than the owner of the meet. To enter swimmers into the **4** meet click on the "Competitors" tab.

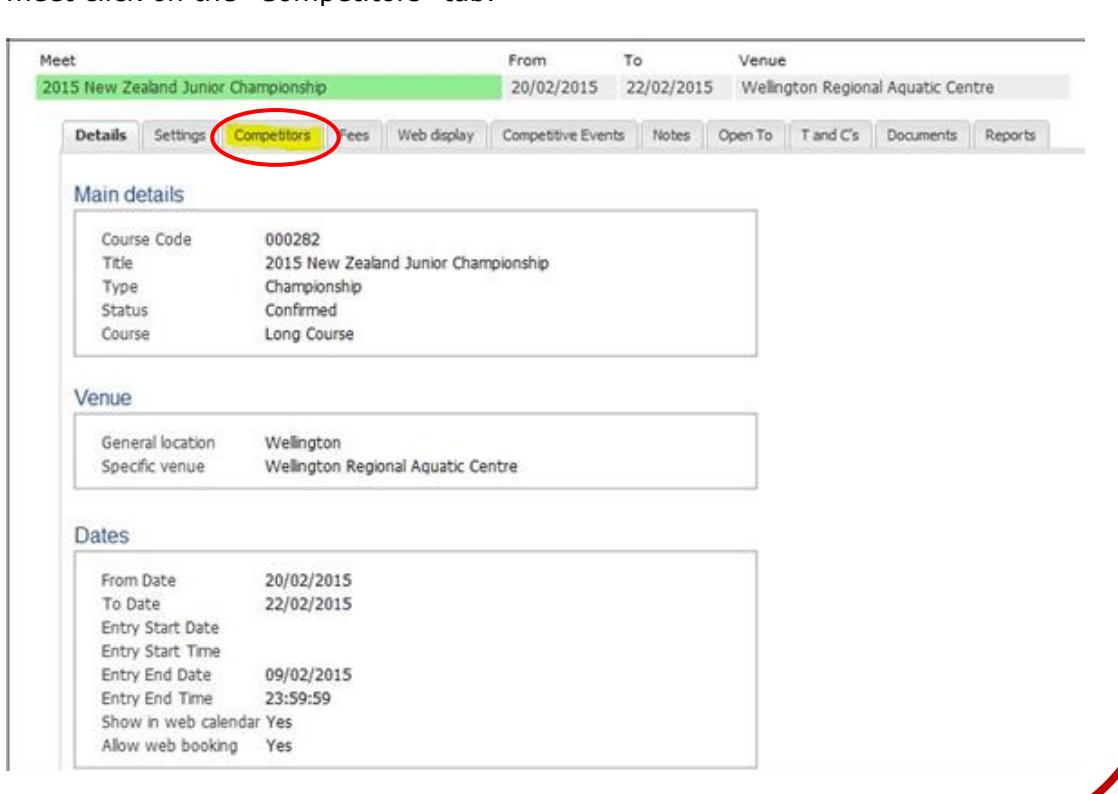

Once you have clicked on the competitors tab the following page will appear asking you to enter an individual or enter a relay. This page will also display what swimmers are entered into the meet from your club. Click on the "Enter" Individual" button.

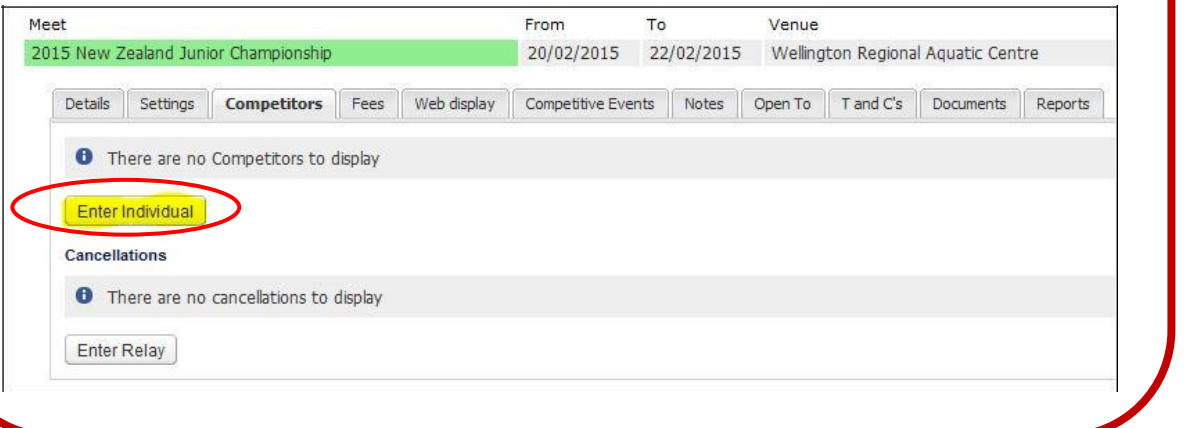

## **3-2. MEETS**

e.

 $\mathbf{r}$ 

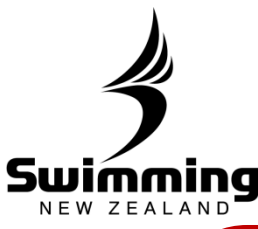

Once you have clicked on "Enter Individual" a box will appear asking you to enter the swimmers name, once you have done this click the "Book" button **6** From To Venue Meet 2015 New Zealand Junior Championship 20/02/2015 22/02/2015 Wellington Regional Aquatic Centre Select Swimmer to enter \* Member  $\odot$ Book Cancel This will then bring up a Events you qualify for page of events that the Event<br>Number Event Your best Qualifying<br>Time Type **Enter Event** swimmer has and has not Boys, 11 Yea<br>Olds, 100 Below 1:36.50 qualified for. To enter them  $72 - 72$  $1:33.42 (C)$ Standard **No** 1× **7**  $(5)$ **Breaststroke** into an event they qualify Boys, 11 Year<br>Olds, 50 **Below 44.65** No  $6 - 6$ 43.38 (C) Standa for click on the drop down  $(5)$ **Breaststroke** next to that event and click yes. Please note that the Events you do not qualify for Event<br>Number Event **Vour best** Qualifying time Type number next to the "Yes" is time the price of entry into that Boys, 12 &<br>Under, 400<br>Freestyle Below 5:25.00<br>(L)  $2-2$ Standard meet. Once you have Boys, 11 Year<br>Olds, 200<br>Backstroke selected all the events that Below 3:00.29<br>(L)  $12 - 12$ Standard you want to enter the Boys, 11 Year<br>Olds, 100<br>Butterfly Below 1:28.10<br>(L) swimmer in click proceed  $18 - 18$ Standard down the bottom of the Boys, 12 &<br>Under, 400 IM Below 6:11.20<br>(L)  $24 - 24$ Standard pageBoys, 11 Year<br>Olds, 50<br>Freestyle  $28 - 28$ Below 32.73 (L) Standard Boys, 11 Year Below 3:28.50 34-34  $3:32.14$ Standard Olds, 200<br>Breaststroke Boys, 11 Year<br>Olds, 50 Below 39.60 (L) Standard  $40 - 40$ Backstroke Boys, 11 Year<br>Olds, 200 Below 2:39.11<br>(L) Standard  $46 - 46$ Freestyle Boys, 11 Year<br>Olds, 50 Butterfly Below 39.10 (L) Standard  $52 - 52$ Boys, 11 Year Below 1:24.25<br>(L) Standard 58-58 Olds. 100 Rackstroke Below 3:02.70<br>(L) Boys, 11 Year<br>Olds, 200 IM  $66 - 66$ Standard Boys, 11 Year Below 1:12.71  $76 - 78$  $O(<sub>x</sub> 100$ Standard  $\tilde{n}$ Freestyle Boys, 12 &<br>Under, 200 Below 3:07.20 82-82 Standard ButterB  $Ca$ 

> $\mathscr{E}_{\sigma}^{\circ}$  $\circ$

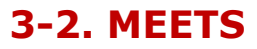

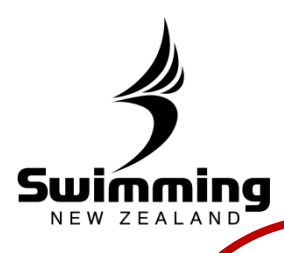

**8**

A "Booking Details" page will then appear. This shows a summary of what events the swimmer has been entered in and the total cost to pay. You have two options in terms of paying, that is either pay now or pay later. If you choose pay now you will have to pay by credit card if you choose pay later we will send an invoice out to your club. To choose either of these options click on the drop down.

Once your option has been chosen click the proceed to payment button.

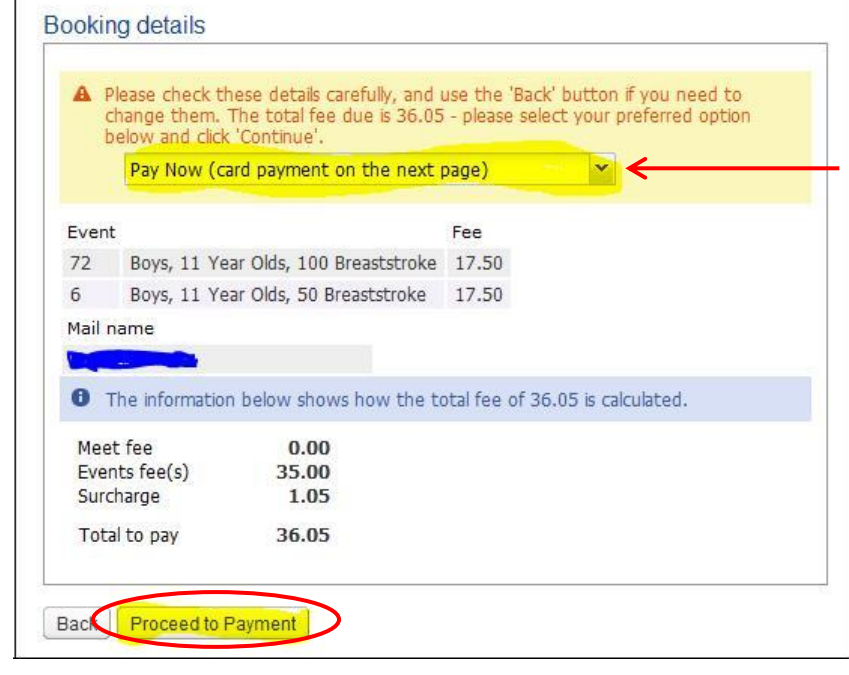

**9**

<sup>0</sup> Please enter your credit or debit card details to complete the payment.<br>The name and address given must match those on the card statement. Card details A Amount to pay: 36.05 \* Card name \* Card number ö \* Card type  $\check{ }$ Tosia Valid from **O** mm/yy  $\bullet$  mm/yy \* Expiry date \* Security code  $\Omega$ \* Address  $\sigma$ ō Suburb \* Cty o \* Postcode Back Continue

 $\mathscr{E}$ 

Once you have clicked proceed to payment, if you are paying now by credit card the following page will appear where you can enter your credit card details. Once you have done this and clicked continue and the payment has been accepted the swimmer will be successfully entered in the meet.

 $\mathcal{S}$ 

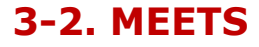

 $e^{\circ}$ 

 $\mathcal{A}$ 

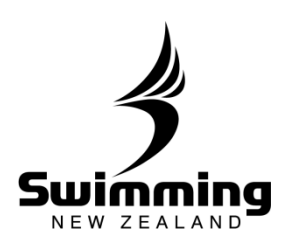

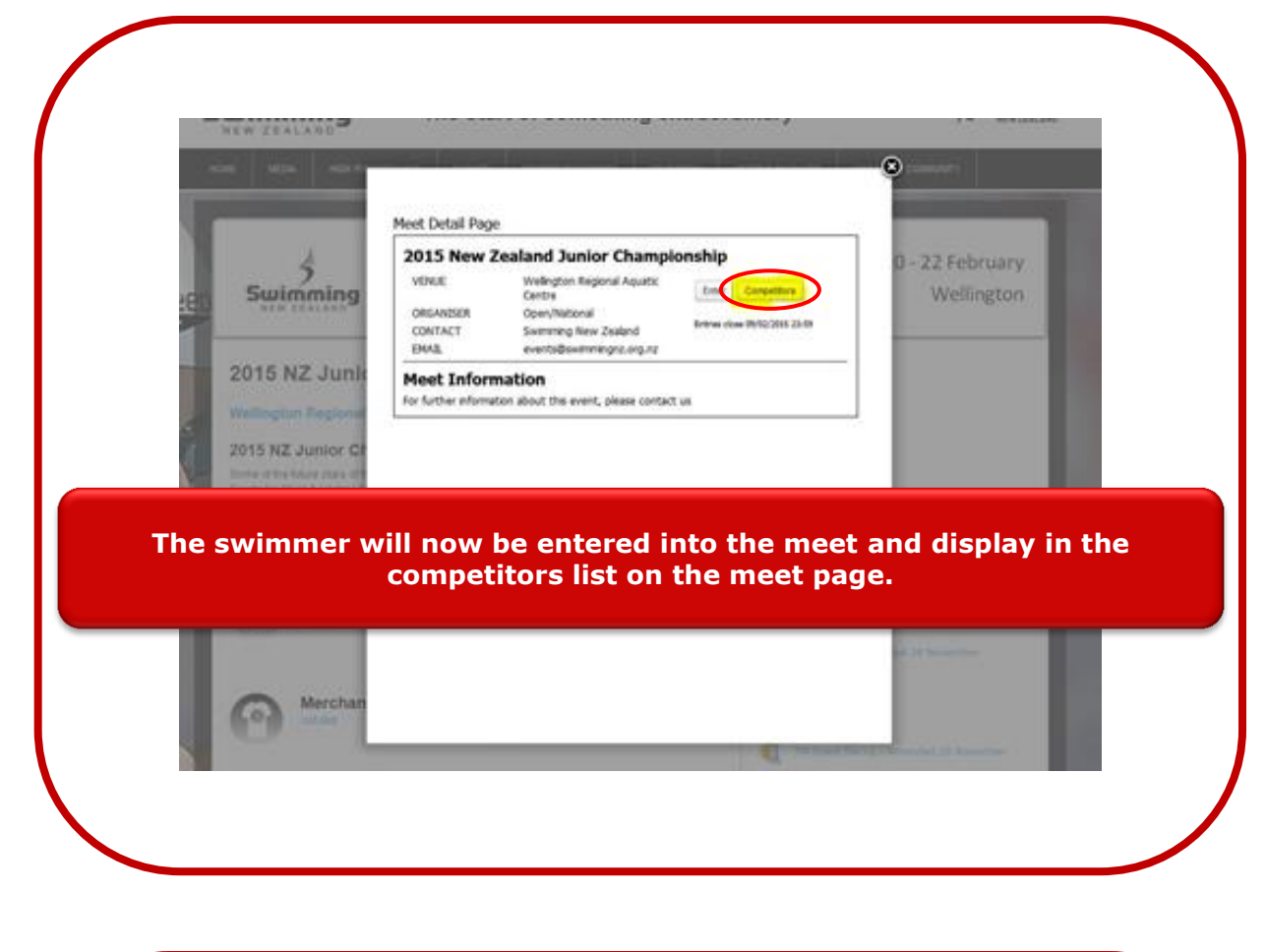

You can cancel a swimmers entry to a meet to do this you will see a "cancel" button next to the swimmers name in the competitors list on the database. Clicking on this button will take you to a screen asking for the reason the entries are being cancelled. Once you have selected the reason, click "save", finalising the cancellation process.

**10**

**CONTRACTOR** 

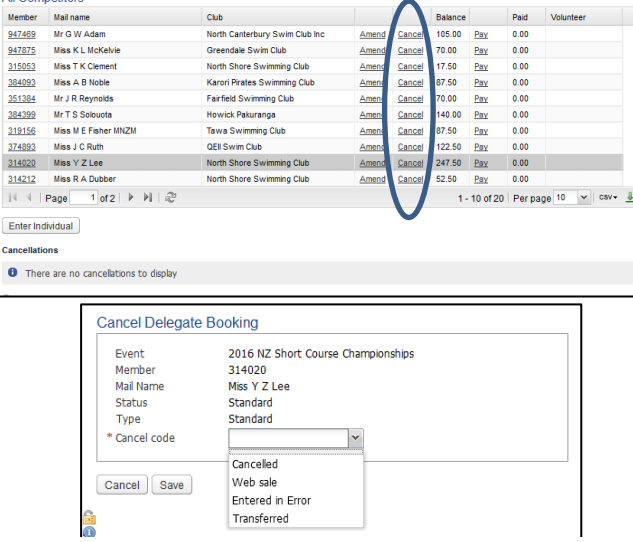

 $\mathscr{E}$